## Students: E-mail Your Instructor/Class

Any enrolled student can send e-mail to their instructor and/or other enrolled students.

## **Canvas (Conversations a.k.a. Inbox)**

- 1. Access Canvas:
	- a. Go to the Canvas login screen via myCuesta (Online Learning channel on the Student tab) or a web browser [\(http://cuesta.instructure.com\)](http://cuesta.instructure.com/).

b. Enter your username and password, and then click **Login**.

*Canvas will open to Dashboard view.*

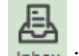

- 2. Click **Inbox** in the Global Navigation menu (far left).
- 3. Click the **Compose a new message** button. *A new message window will open.*

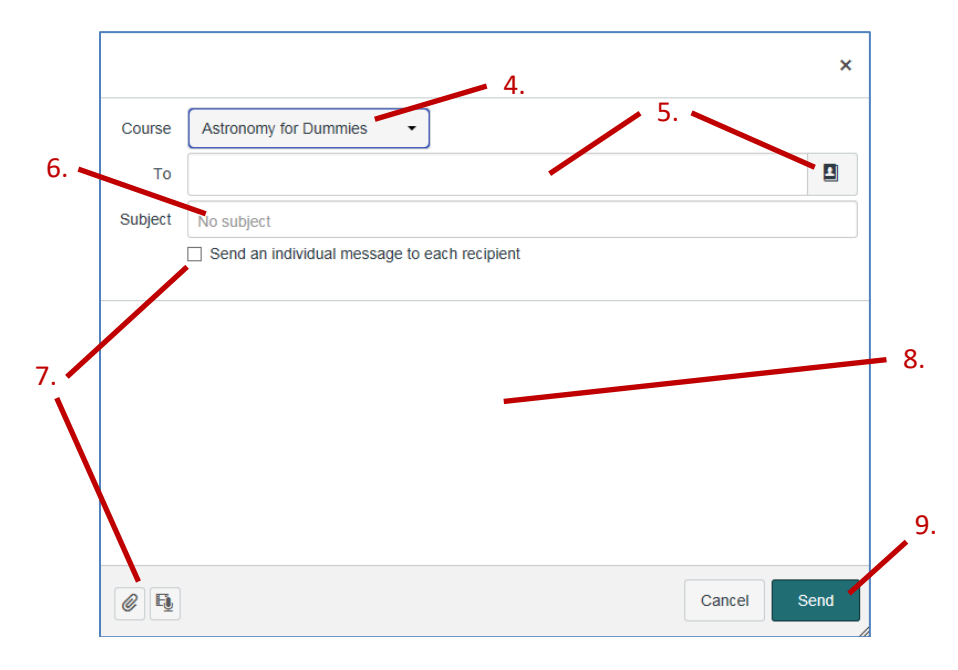

Ø

- 4. Click the **Select course** button and choose the course from the drop-down list.
- 5. Enter recipient name(s) in the **To** field by doing any of the following:
	- Type all or part of a name in the To field, and then select from the name list that will appear.
	- Click the Browse button  $\Box$ , click a category and then select from the name list.
- 6. Enter a subject in the **Subject** field.
- 7. Optional:
	- Click "**Send an individual message to each recipient**" checkbox to hide recipients' names.
	- Click the **Add an attachment** button  $\mathscr{C}$ , then locate and double-click on a file attach to the e-mail.
	- Click the **Record an audio or video comment** button  $\mathbb{E}$  to add your voice and/or image. *Note: Requires microphone and/or video cam connected to computer.*
- 8. Type your message in the large message area.
- 9. Click **Send**.

*(Se[e https://community.canvaslms.com/docs/DOC-2670\)](https://community.canvaslms.com/docs/DOC-2670)* 

## **Canvas (Help)**

- 1. Access Canvas:
	- a. Go to the Canvas login screen via myCuesta (Online Learning channel on the Student tab) or a web browser [\(http://cuesta.instructure.com\)](http://cuesta.instructure.com/).
	- b. Enter your username and password, and then click **Login**.

*Canvas will open to Dashboard view.*

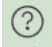

- 2. Click **Help** in the Global Navigation menu (far left). *A pop-out menu will appear.*
- 3. Click **Ask Your Instructor a Question**.

*A form will appear in the pop-out menu.*

4. Select the desired class, type your message in the Message field and then click **Send Message**.